## How to change ADSL Username and Password in your modem router

*This document details how to change ADSL Username and Password settings stored in your modem*

## Step 1. Open your Internet Browser and in the address field type i[n http://192.168.1.1.](http://192.168.1.1/)

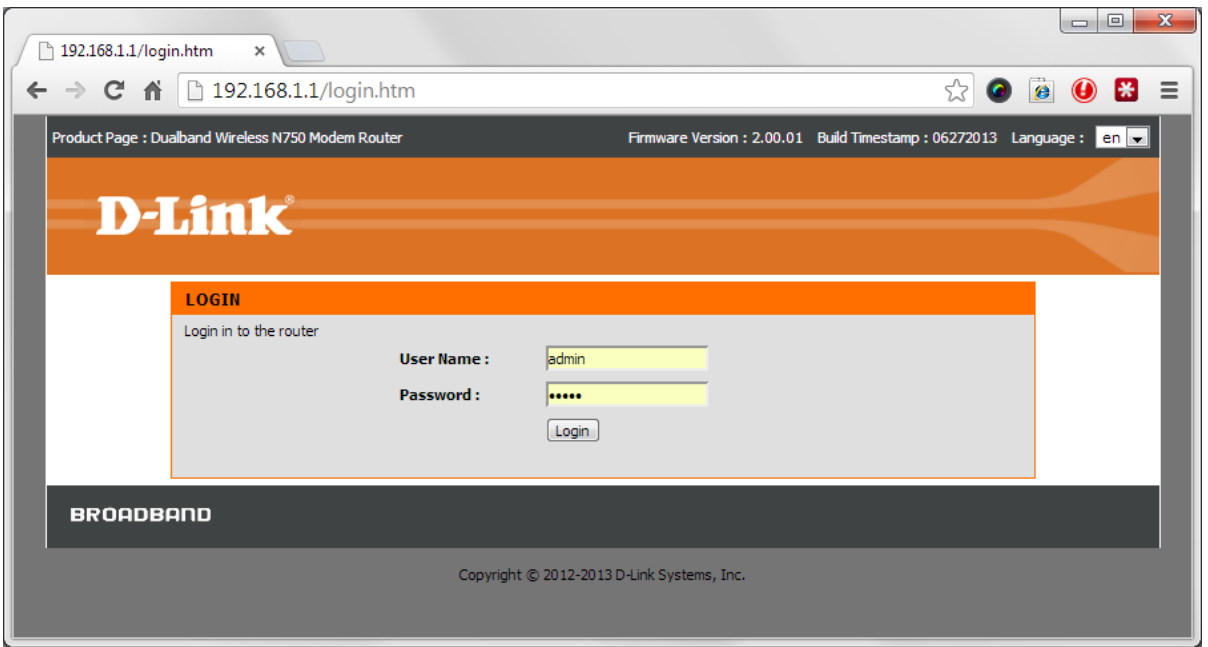

**Step 2.** When prompted type in the Username and Password then click on the "Log In" button. If you have not changed the password for the modem administration, the factory settings are:

Username: admin Password: admin

**Step 3.** After logging in you will be presented with the modem's configuration pages. Please click on [**Setup]** tab, and then click on **[Wan Setup]**:

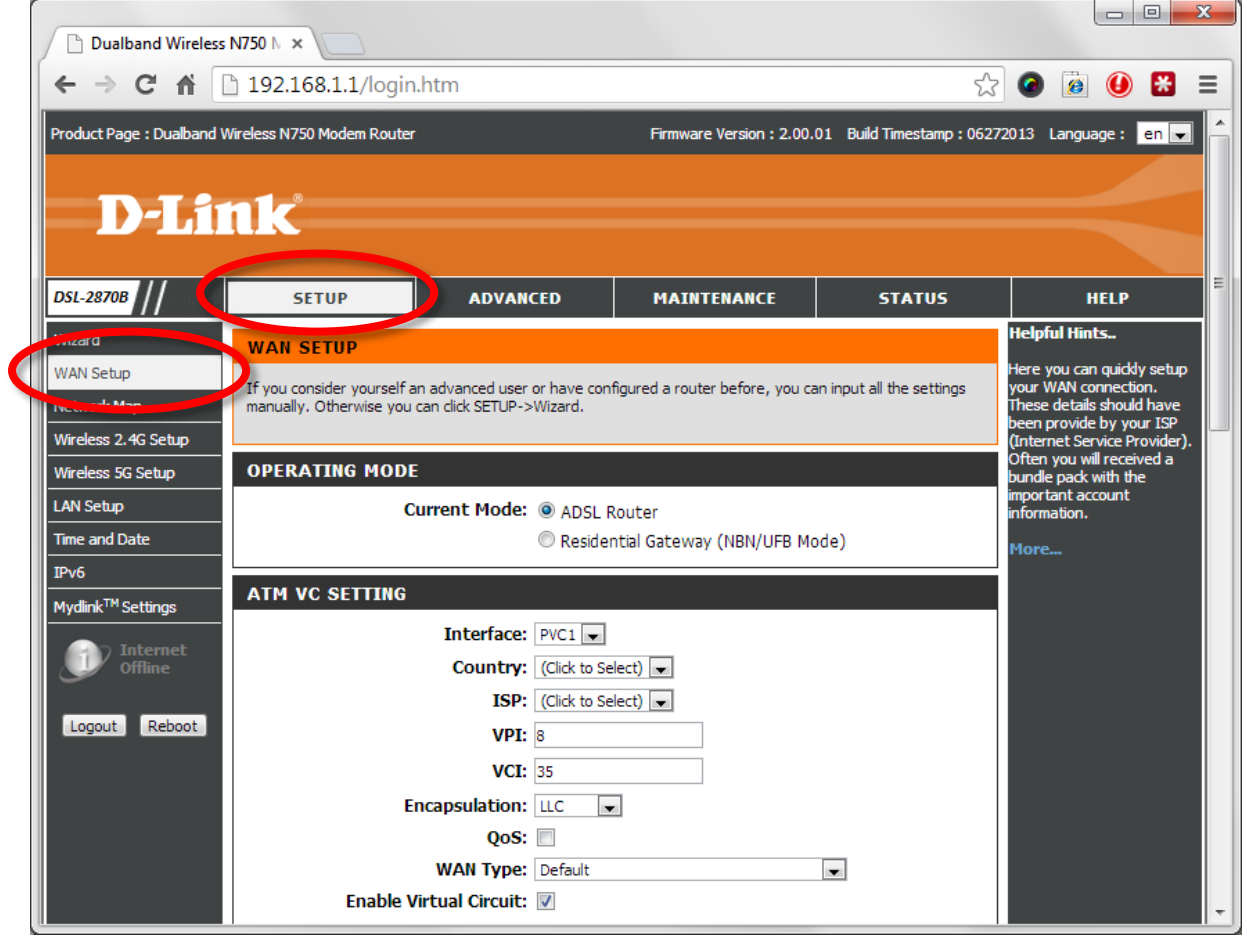

## **Step 4.** Scroll down to the **WAN** section of the page.

In the **Username** field type in the username as given by your Internet Provider.

In the **Password** field type in the password as given by your Internet Provider. Re-type your password in the **Confirm Password** field.

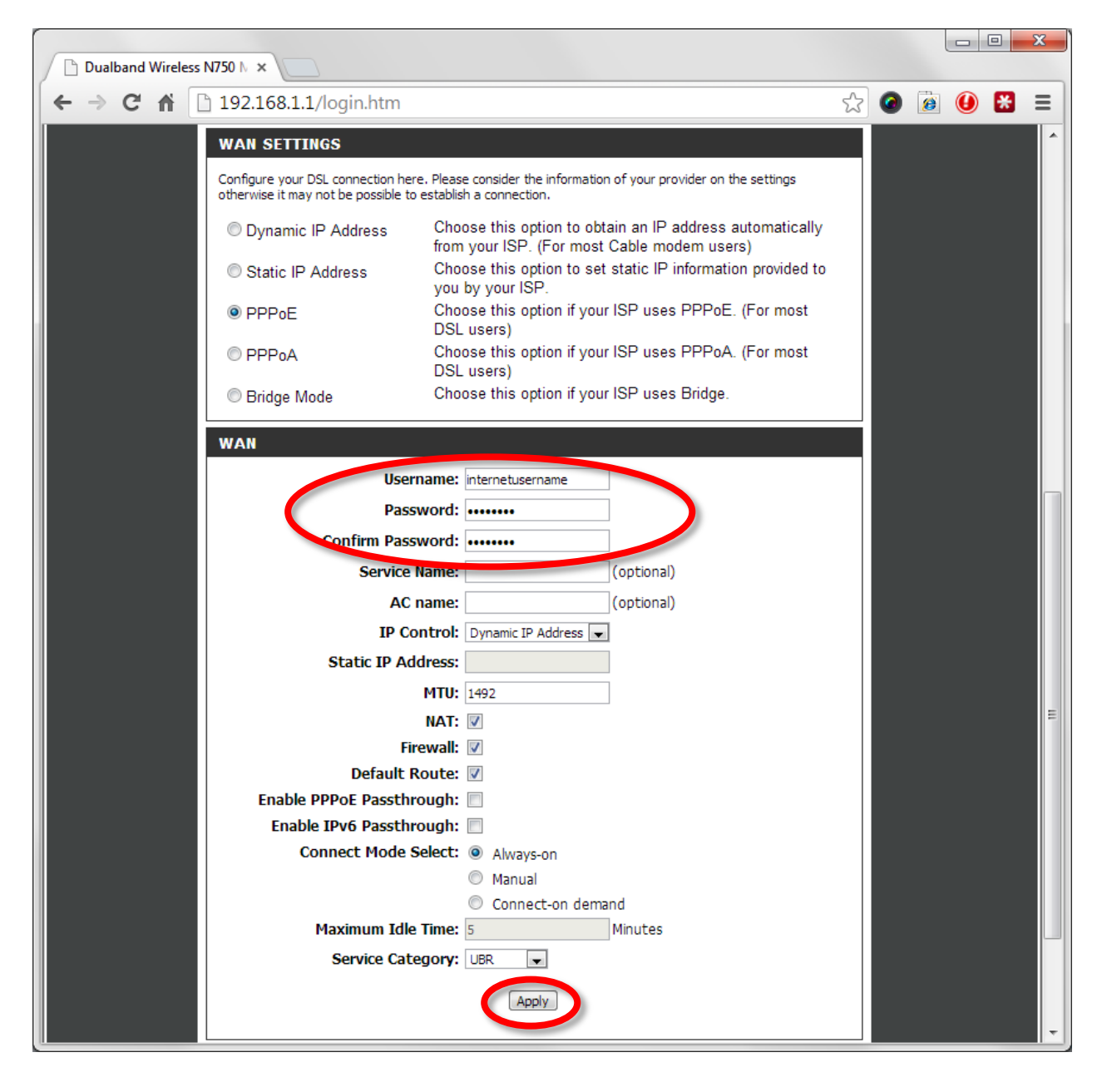

**Step 5.** Click on the **Apply** button.

**Step 6.** Click on the Reboot button and wait until your modem router reboots and re-connects with the new username and password.

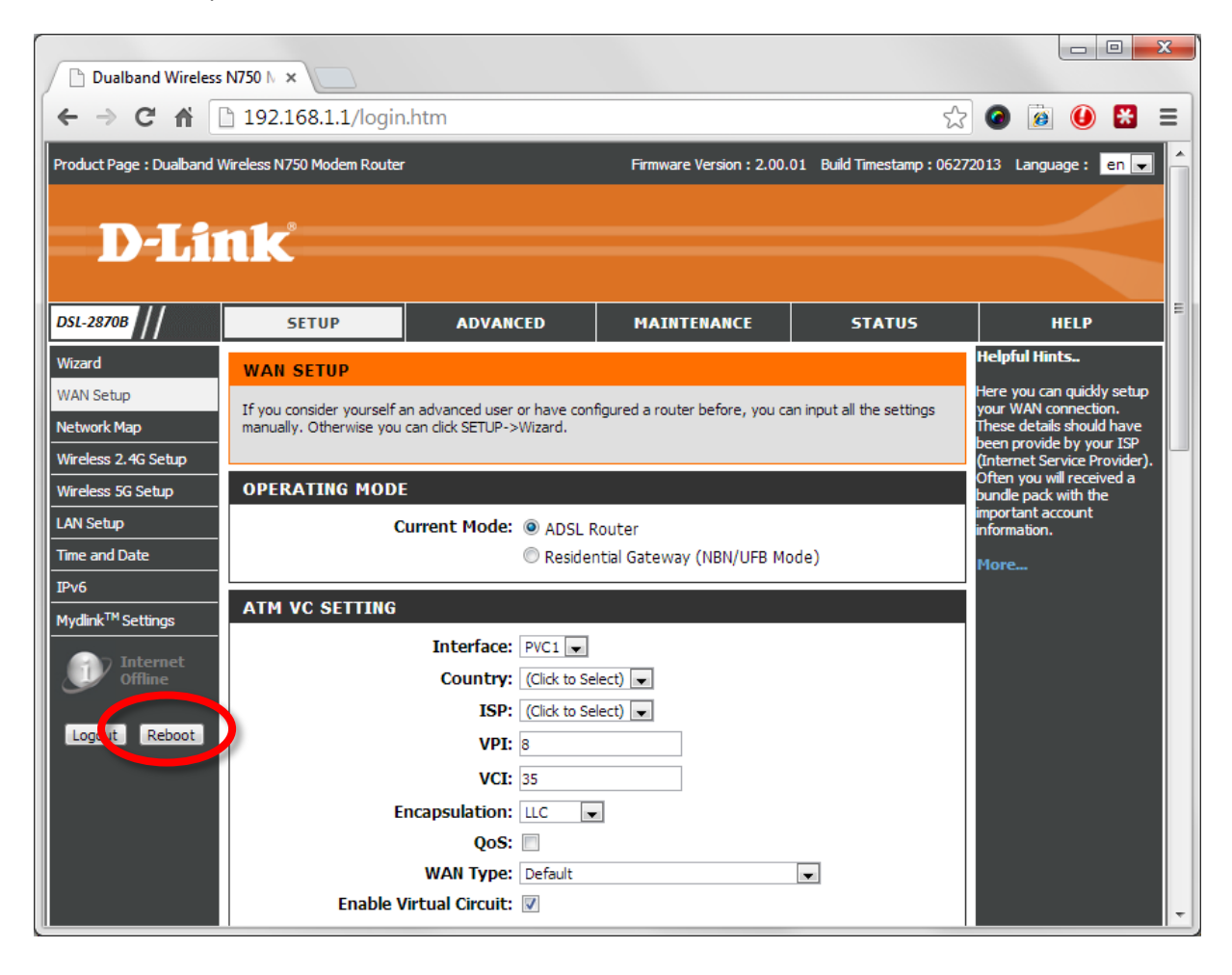